# GSPRO

### SOFTWARE USER MANUAL

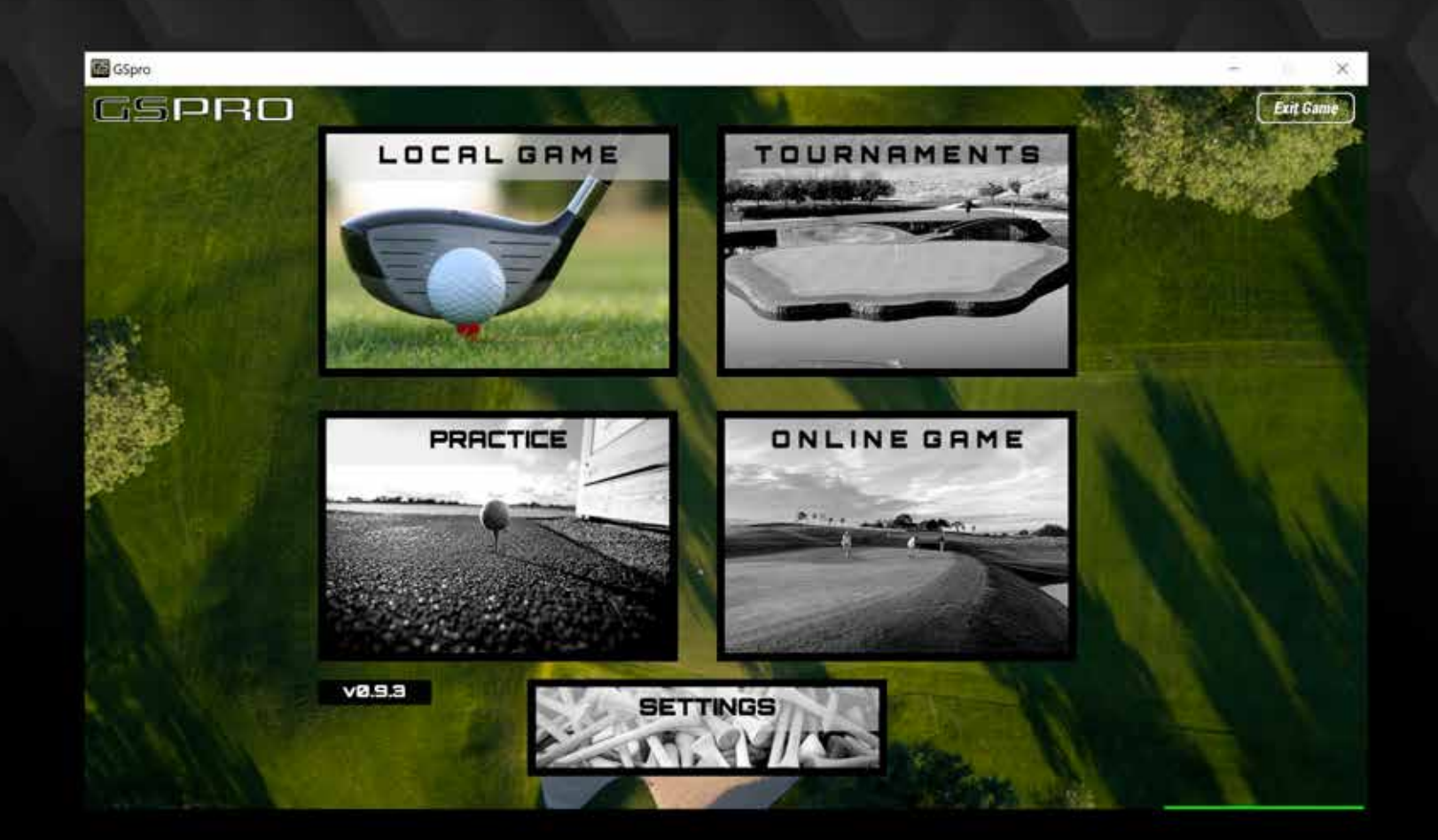

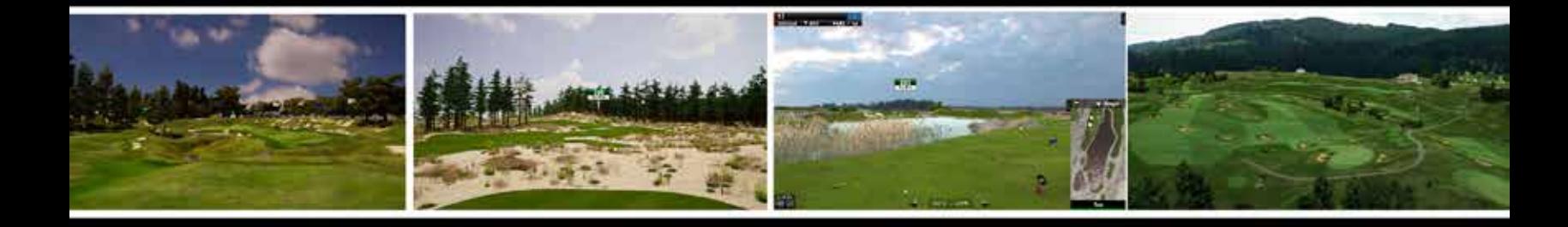

WELCOME TO THE NEXT GENERATION GOLF SIMULATION SOFTWARE

#### **PAGE 2 | CONTENTS**

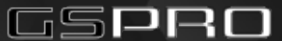

## GET TO KNOW GS PRO

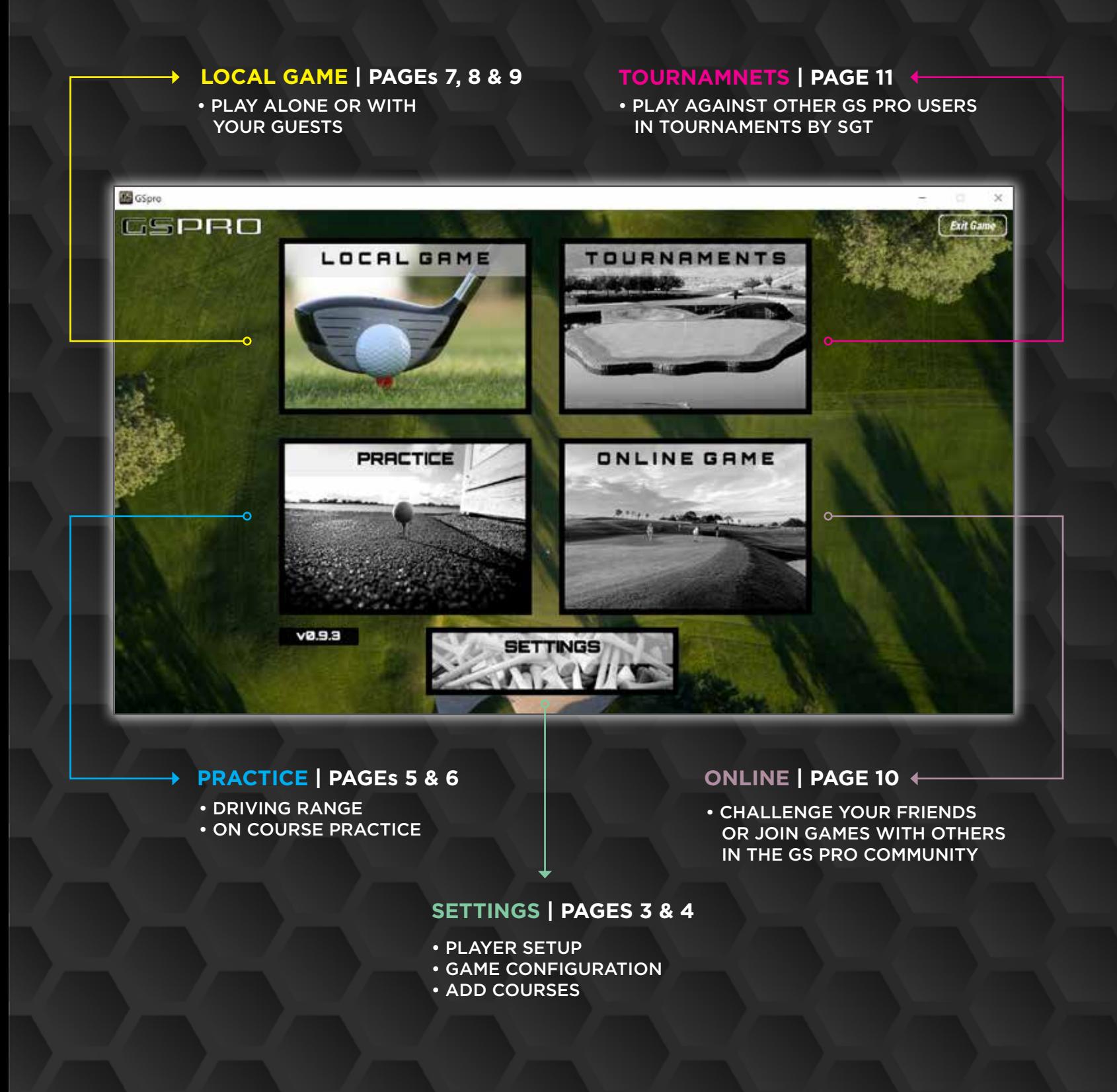

# Add Courses and Players

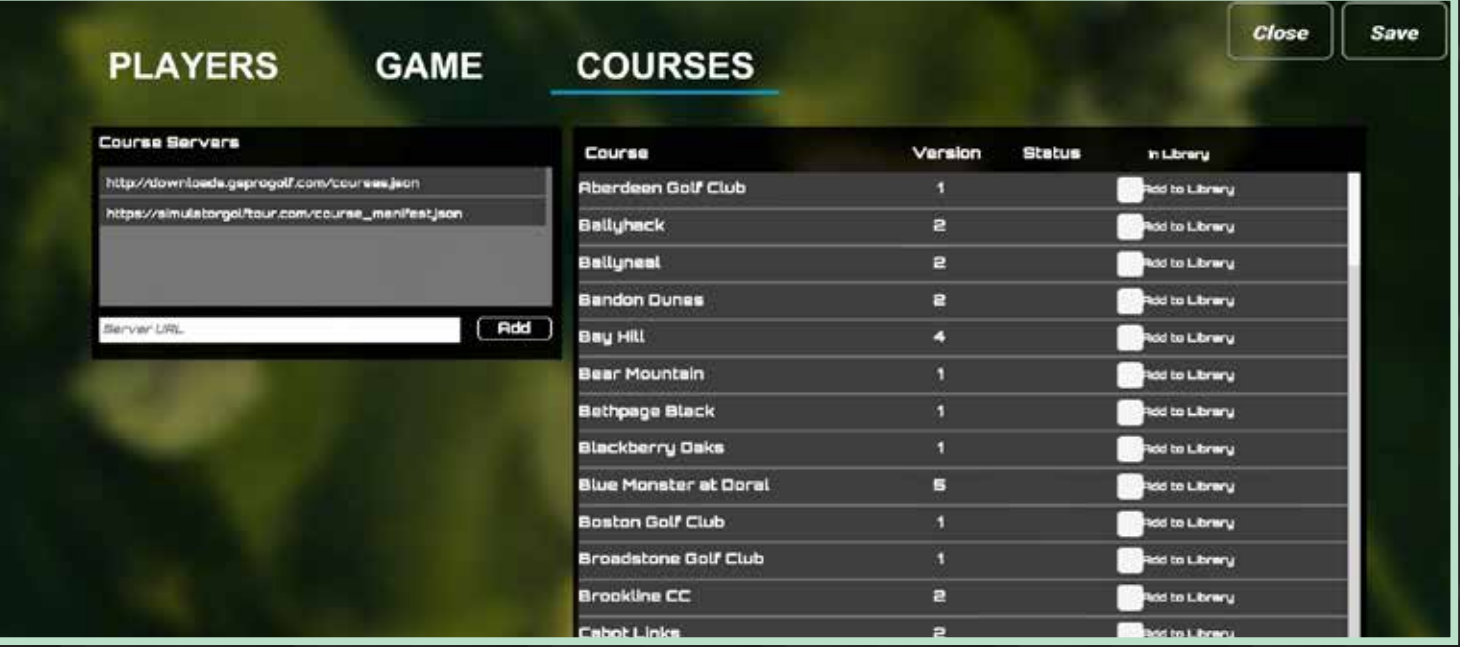

**Courses are being added daily by the community. To load a course on to your PC, simply click the box by "Add to Library" and the course will automatically be added. To remove courses, locate the GS Pro folder on your harddrive and delete the course file from within the course folder.**

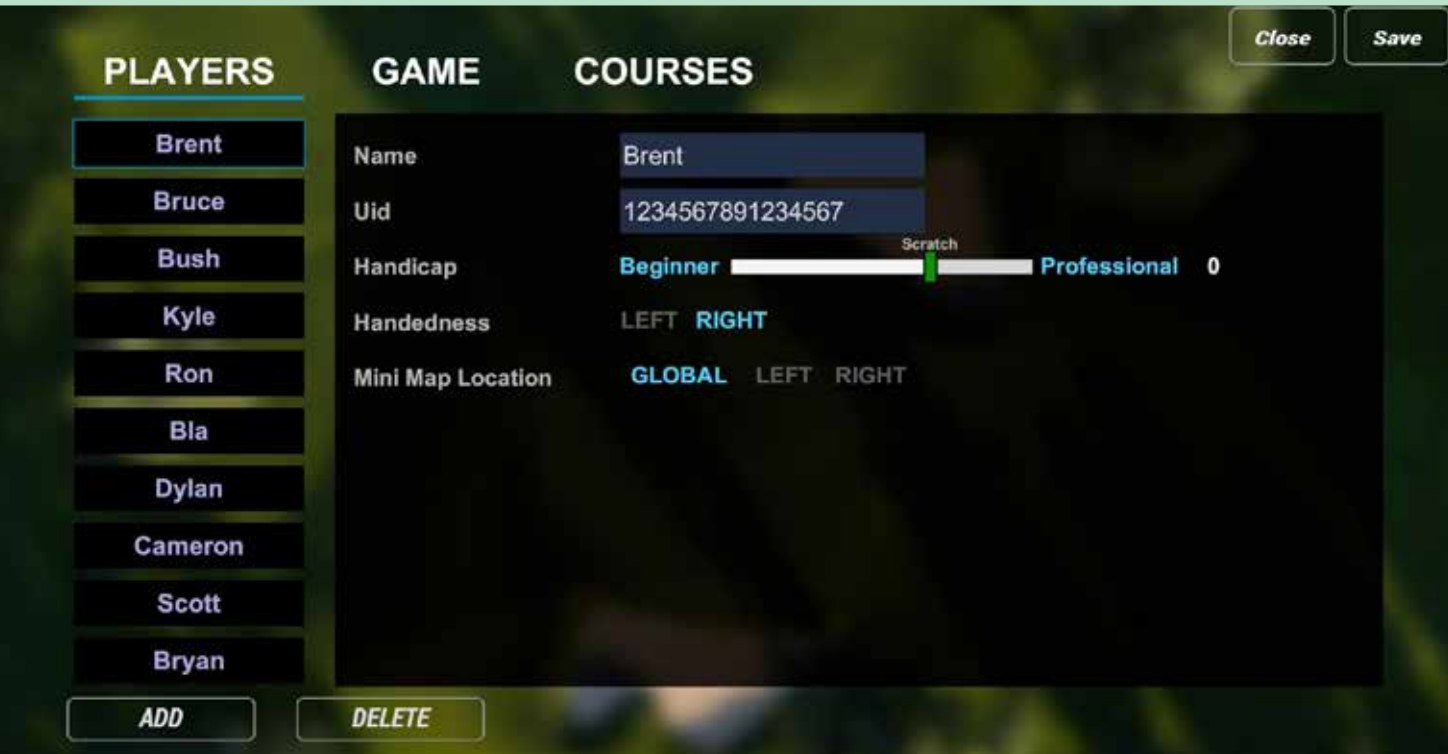

**Adding players is simple. Enter the players name, select their handicap with the handicap slider and click "add". Currently you can add up to 9 players in the system. Players can always be removed and added.**

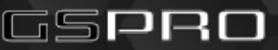

### Game Settings

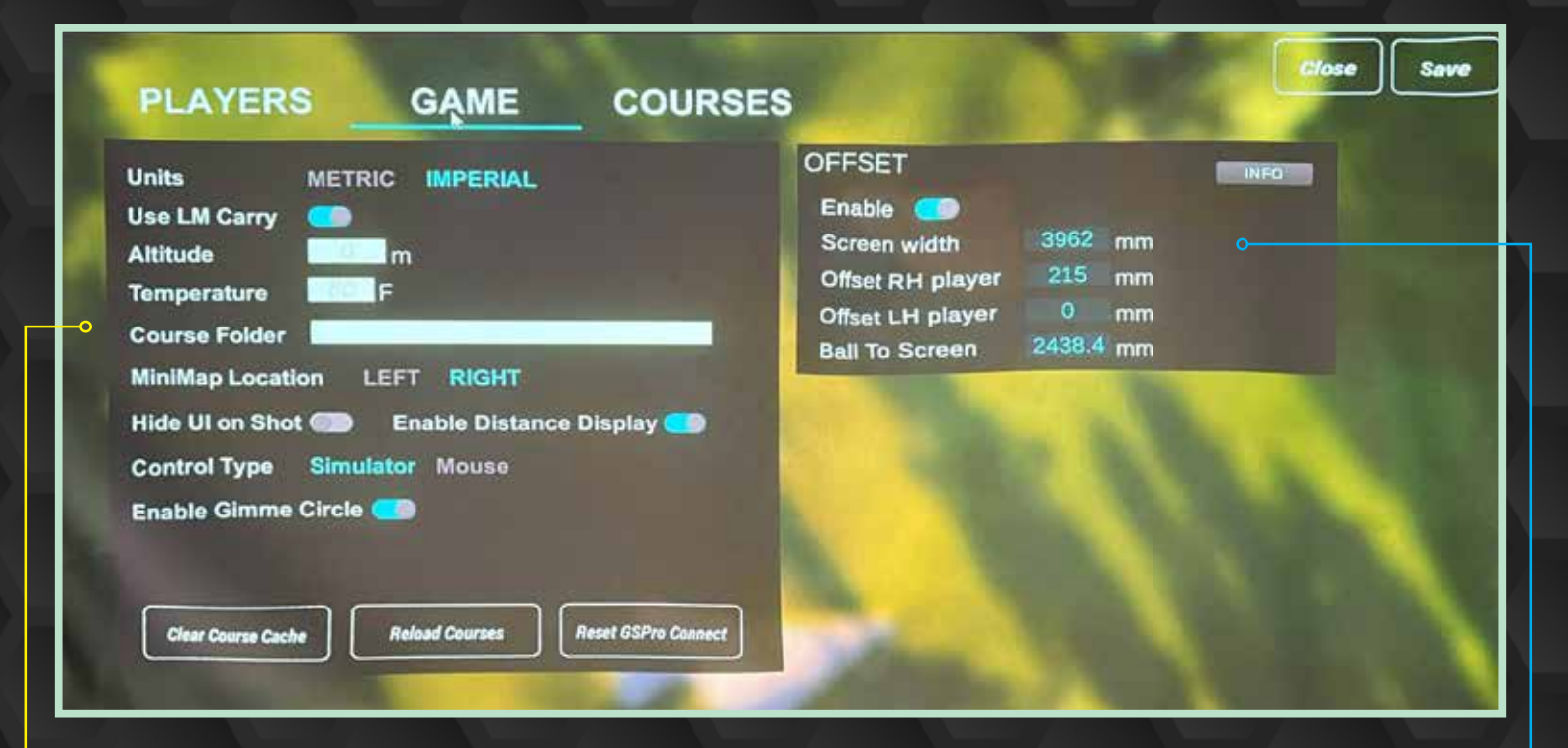

### ADJUST GAMEPLAY SETTINGS

- **• Use LM Carry:** When activated GS Pro will use your launch monitor's algorithm rather than that of GS Pro. You'll need to test this setting with your launch monitor for accuracy.
- **• Altitude:** When playing offline games, set this to your actual altitude for real-life ball flight numbers
- **• Temperature:** Adjust the "outdoor" temperature to change golf ball flight performance
- **• Hide UI on Shot:** Turn off map and other displays prior to hitting a shot.
- **• Enable Distance Display:** This will deactivate the distance to hole display above the flag.
- **Control Type:** This setting allows you to turn off simulation mode and control the game completely via mouse.
- **• Enable Gimmie CIrcle:** Hide or show the gimmie circle when gimmies are active.

#### **OFFSET**

This setting alows you to place the "on screen" ball to a different position (right or left) on the screen rather than having to hit from the center.

#### GSPRO

#### **PRACTICE | PAGE 5**

# Practice Modes

**GS Pro offers 3 modes of practice. Head to the Driving Range, Practice on Course, or challenge yourself and/or buddies on the skills test challenge.**

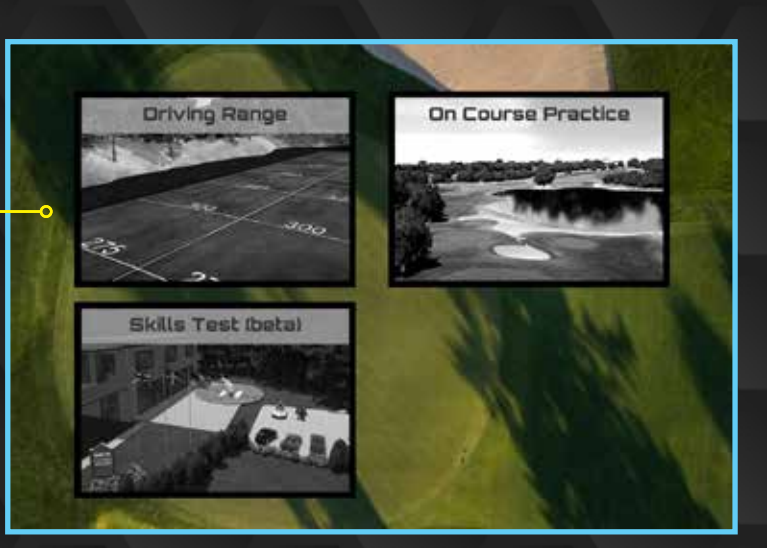

### Driving Range

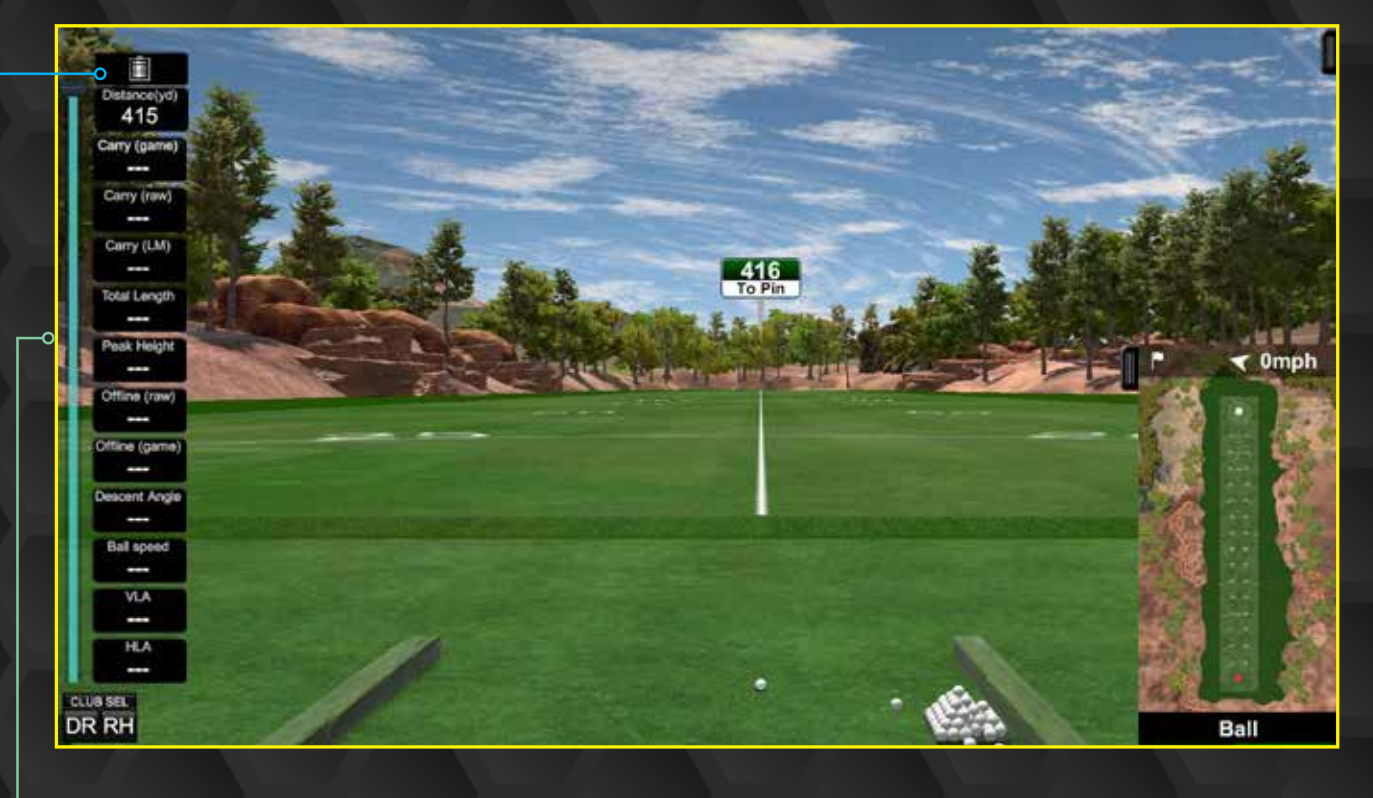

**• The feature most people tend to miss on the driving range, is the slider bar on the left side of the screen. Slide the bar to adjust your distance to the pin.**

**• Learn your distances using the stats clipboard icon. You can even delete the bad shots to get a more accurate average distance per club.**

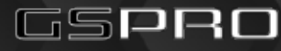

#### **PAGE 6 | PRACTICE**

### Practice Modes

**Select which hole you wish to practe on**

**Select your next shot. Click the ball and then mouse over the screen or map to select where your next shot will be from. You will hit from there until you select another spot. Tip: Easiest to move backwards is to select the hole again and then select the new locations**

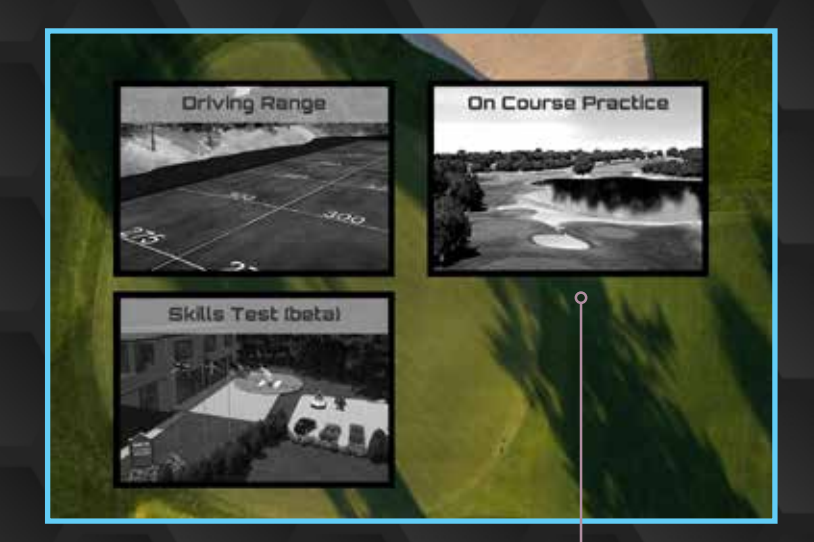

### On Course Practice 0900 瞕 354 ny (LM)  $\triangle$  0mph **WA CLUB SEL**  $0.0^{\circ}U$  ...  $0.0^{\circ}R$ DR RH Tee

**Need to change to a putter when on the green or chip when you have a 70 foot putt? Type "U" on the keyboard, or click here. You can always see if your putter is selected with a quick glance to the bottom left of your screen.** **Always keep an eye on these numbers. The number on the left shows if you are on an uphill or down hill lie. The number on the right lets you know if you are on a side hill lie and the severity of the lie. The ball flight will be affected by your lie.** 

### GSPRO

#### **LOCAL GAME PLAY | PAGE 7**

### Local Game

**Once you've loaded your players, downloaded your favorite courses, it's time to get out there! Scroll through your list of courses and select the one you have been longing to play...**

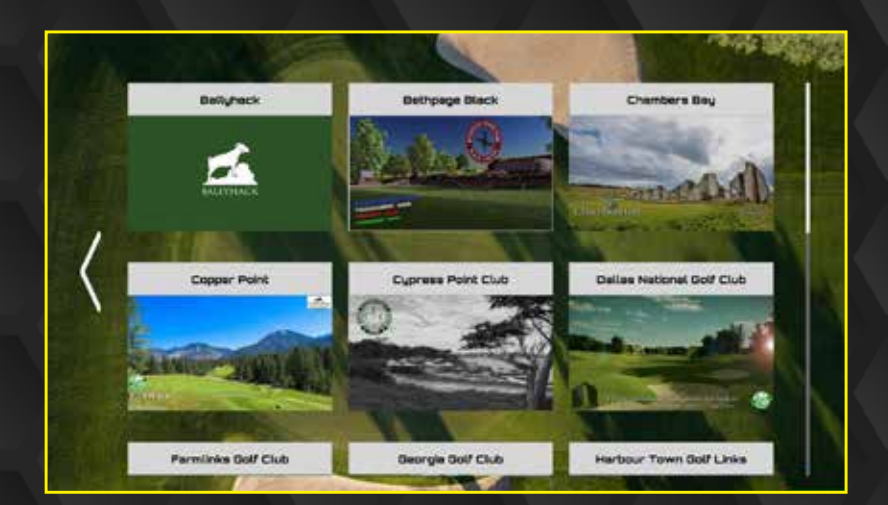

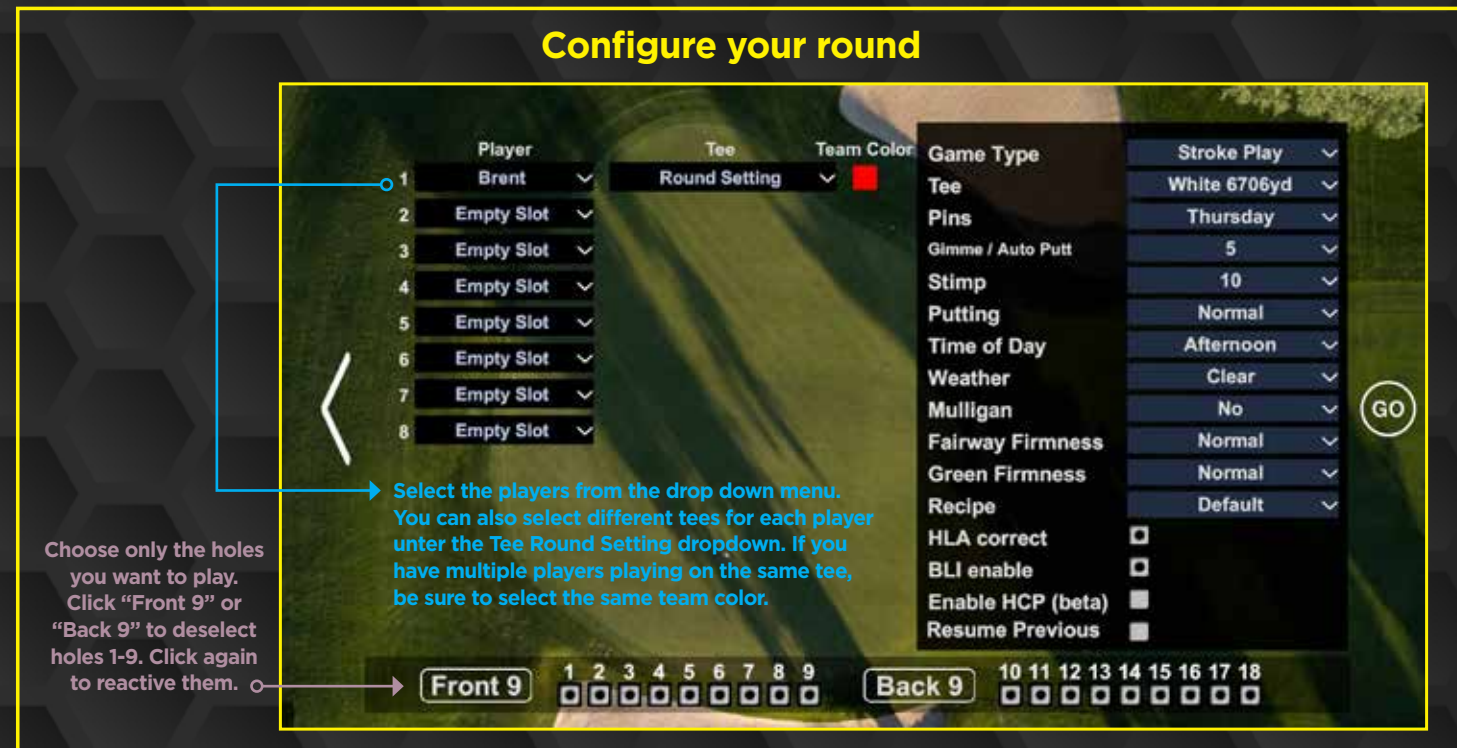

- **• Game Type:** Choose your favorite format.
- **• Tees:** Select the tees for your group (tees can be changed individually in the Tee Round Setting dropdown by each player's name.
- **• Pins:** Choose from a variety of pin placements. Sunday is always the most difficult.
- **• Gimmee/Autoputt:** Set your gimmee distance or use GS Pro's autoputt algorithm.
- **• Stimp:** The higher the number, the faster the greens will be.
- **• Time of Day and weather:** For a change of scernery, choose to play at a different time of day or with some added weather (even snow)
- **• Muligan:** When set to "Yes", press CTRL + M at the same time to use a mulligan.
- **Fairway and Green Firmness:** Choose how you want the course to react to your shots.
- **• HLA correct:** only allows you to putt 2º offline. Have this active if you prefer aim with your directional keys or mouse and putt basically straight. Get the true sim experience (if your LM allows for it) and deselect this to aim at a point on the screen and putt.
- **• BLI enable:** When on, the BLI will show a small (or longer) white line showing you the break. If you drag it around the green or between your ball and the hole, it will show you the breaks.
- **• Resume Previous:** Need to shut'er down in the middle of a round. No worries, come back to the same course, select Resume Prvious and it will pick you right back where you left off. NO MATTER HOW MANY PLAYERS ARE IN YOUR GROUP!

ispro

# **Gamepl**

**Learn you way around the UI and keyboard for a smooth round of golf.**

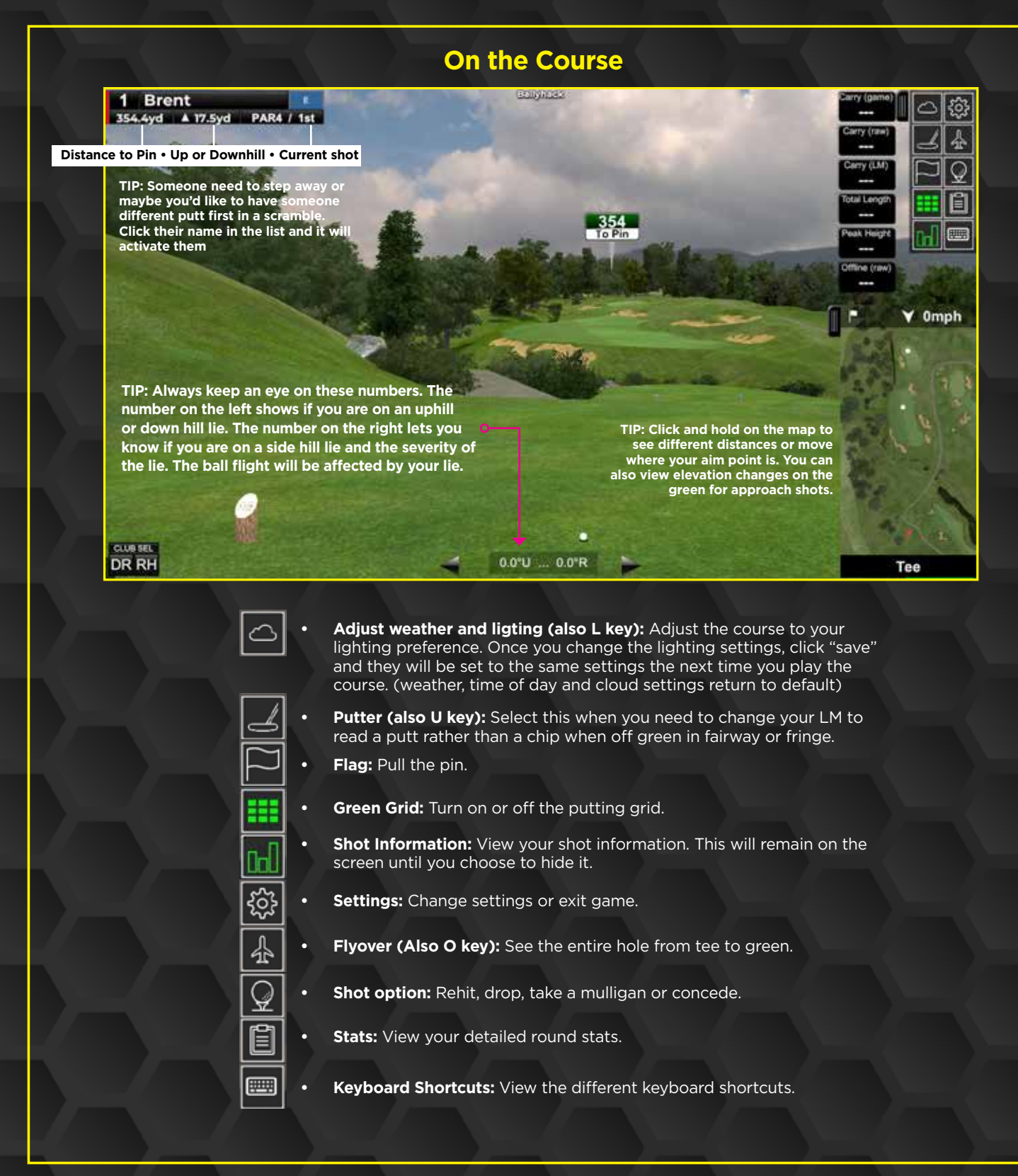

GSPRO

# Keyboard Shortcuts

#### **Important Buttons:**

**"U" Button toggles Putt for when wanting to putt from fringe or fairway.** 

**"J" Button is to view target area**

**"O" Button is to do flyover of hole**

**"T" Button shows scorecard**

**"CTRL & M" at same time for a Mulligan (mulligans must be active)**

#### **Full Keyboard Layout:**

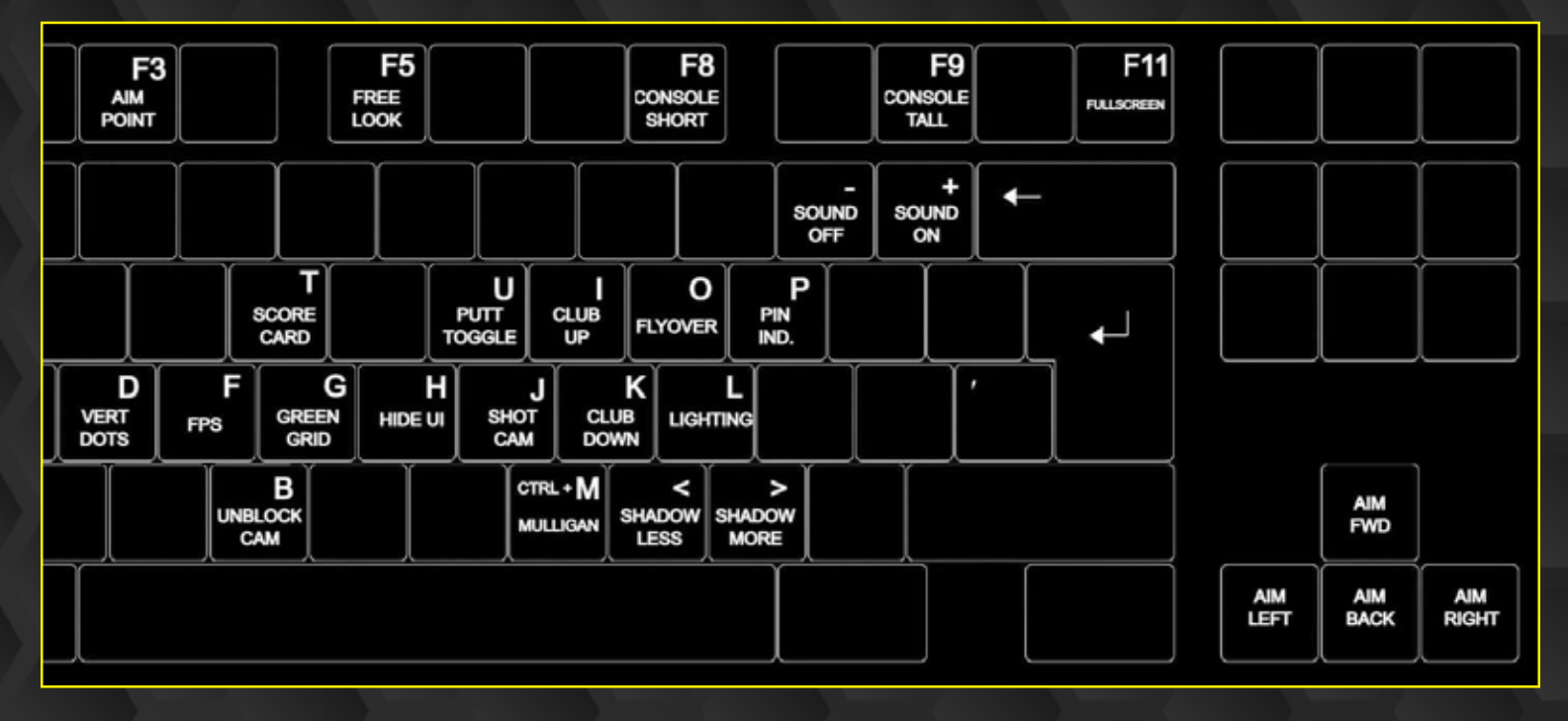